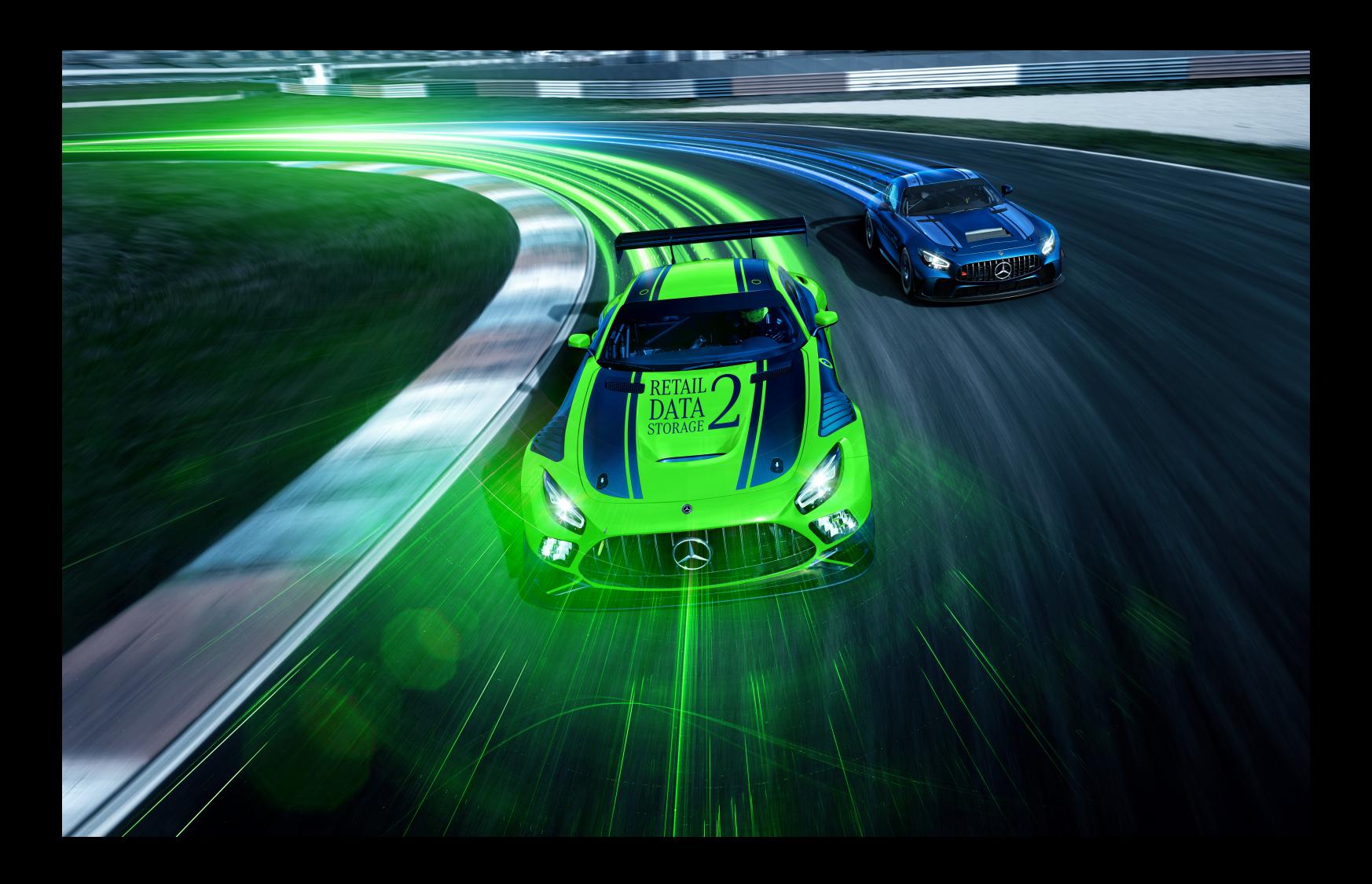

# **XENTRY Update Service y Retail Data Storage**

## **Instrucciones de servicio Mercedes-Benz AG, GCSP/ORE**

**Válido desde 01/2024**

Mercedes-Benz

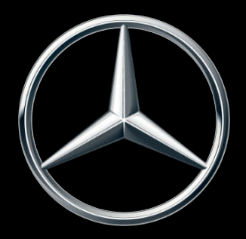

## **Índice de contenido**

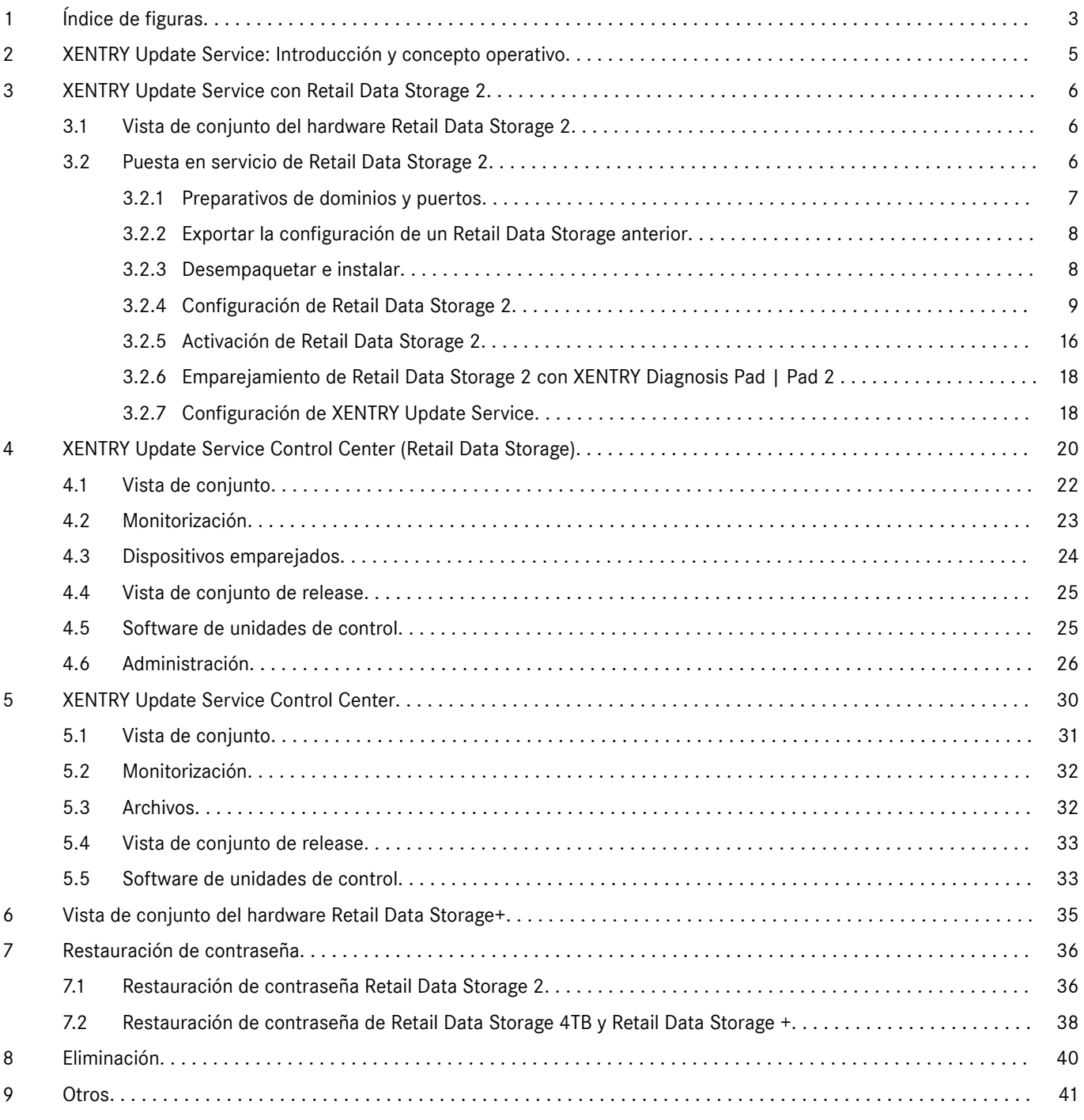

## <span id="page-2-0"></span>**1 Índice de figuras**

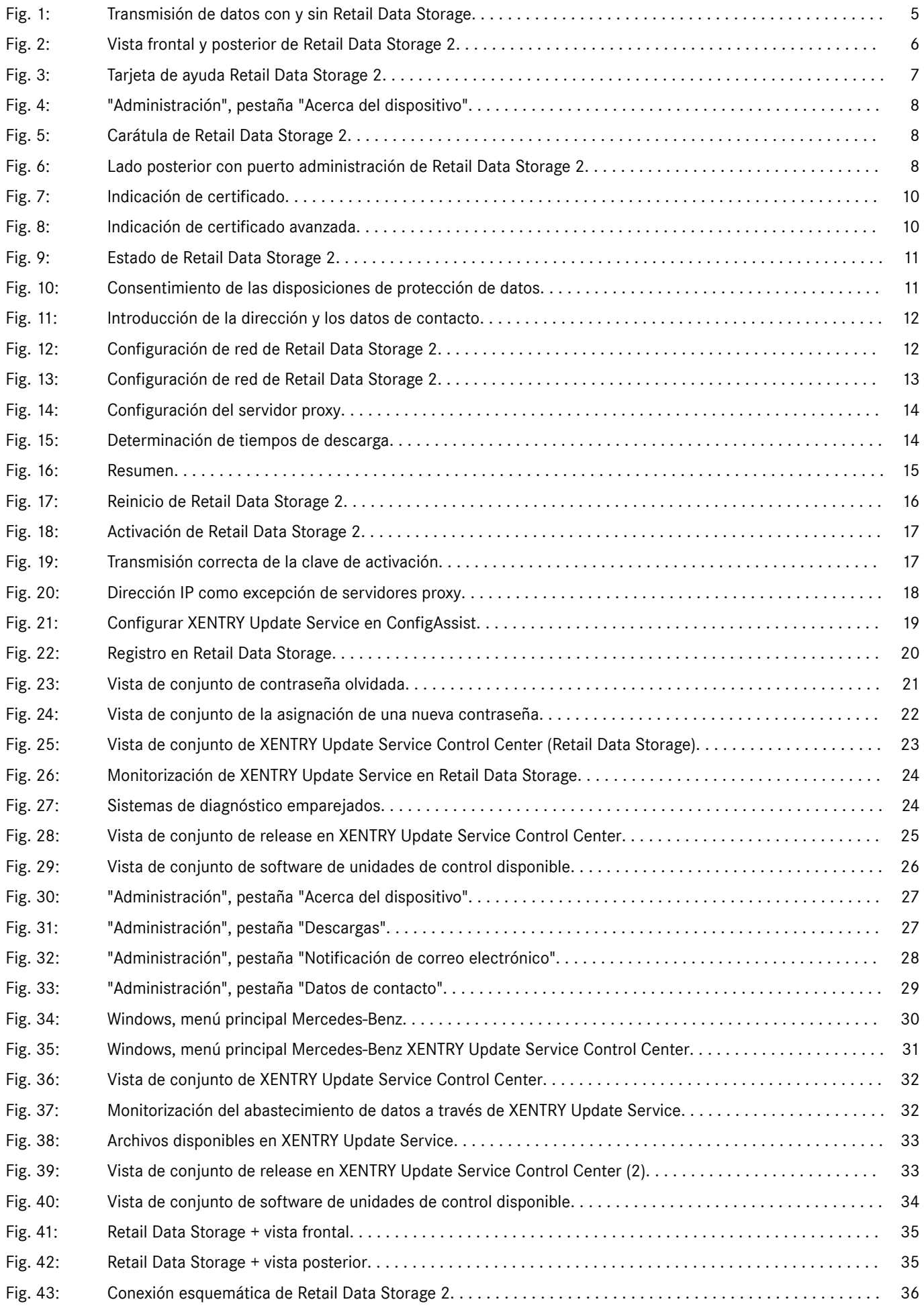

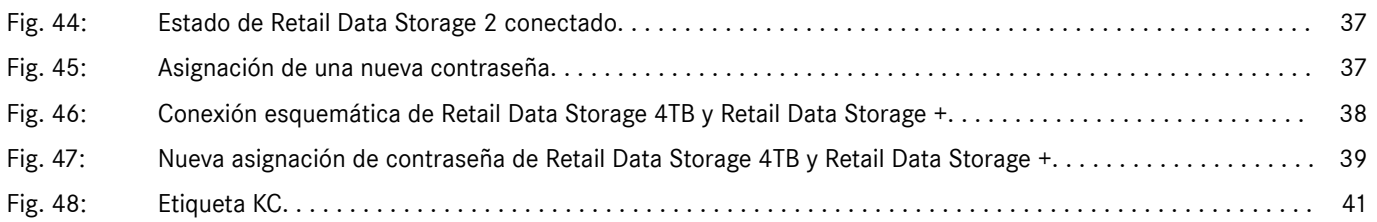

## <span id="page-4-0"></span>**2 XENTRY Update Service: Introducción y concepto operativo**

XENTRY Update Service proporciona a los talleres actualizaciones de release online para los sistemas de diagnóstico, el software de unidades de control y el software de programación flash.

Las actualizaciones de release y el software de unidades de control del anterior "DVD Regio" y el "Manual de instrucciones digital (DiBA)" se ponen a disposición de forma centralizada por Mercedes-Benz AG a través de internet.

Para ello existen dos posibilidades:

- XENTRY Update Service con Retail Data Storage (recomendado)
- XENTRY Update Service sin Retail Data Storage

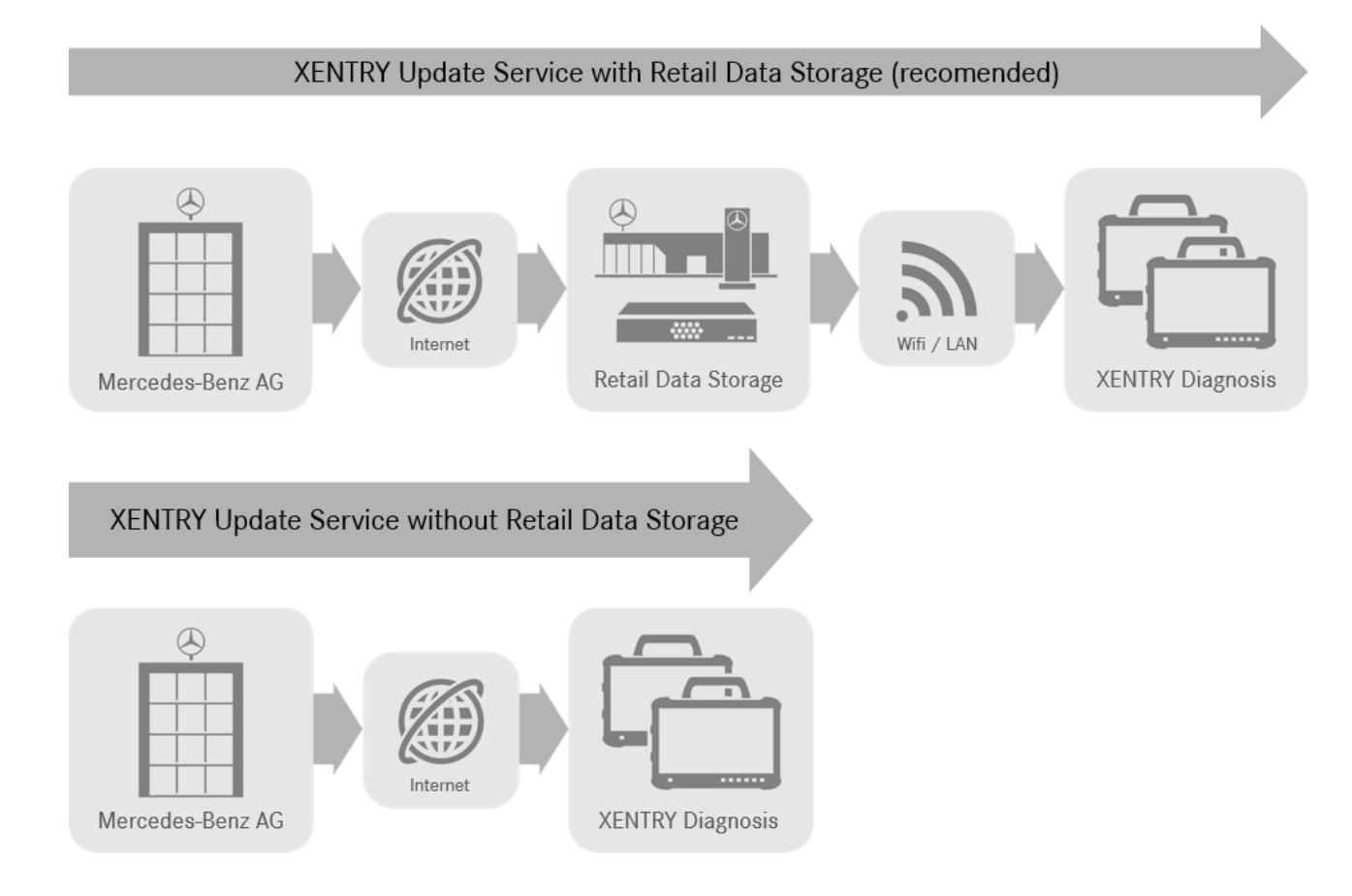

#### *Fig. 1: Transmisión de datos con y sin Retail Data Storage*

XENTRY Update Service en combinación con Retail Data Storage 2 ofrece numerosas ventajas.

De esta forma, las actualizaciones se cargan de forma completamente automática en Retail Data Storage 2. Puede ajustar el período de descarga, por ejemplo, por las noches, para que su red de taller no se sobrecargue por el día durante el funcionamiento del taller con descargas de grandes cantidades de datos. A continuación, estas se distribuyen a los sistemas de diagnóstico en un momento que usted puede elegir libremente. De este modo puede elegir un período de tiempo en el que los equipos de diagnóstico no se utilizan para no bloquearlos con una actualización. Esto crea una alta disponibilidad y reduce el tiempo de inactividad a unos pocos minutos. Esto es fundamental debido a la cantidad de datos cada vez mayor, a fin de que las últimas actualizaciones no tengan que descargarse e instalarse durante el funcionamiento de rutina del taller.

Si utiliza varios sistemas de diagnóstico, no es necesario descargar el mismo software y las mismas actualizaciones varias veces desde cada sistema de diagnóstico de forma individual, sino solo cargarlos una vez en Retail Data Storage, que a su vez los suministrará a los distintos sistemas de diagnóstico interconectados en red.

De esta manera, se reducen los tiempos de espera durante el uso de los sistemas de diagnóstico gracias al empleo de un Retail Data Storage.

## <span id="page-5-0"></span>**3 XENTRY Update Service con Retail Data Storage 2**

Las actualizaciones de release y el software de unidades de control del anterior "DVD Regio" y el "Manual de instrucciones digital (DiBA)" se ponen a disposición de forma centralizada por Mercedes-Benz AG a través de internet. Estos se ponen automáticamente a disposición de su Retail Data Storage 2.

La conexión a internet se utiliza una sola vez para la descarga en Retail Data Storage 2. Esto significa que la actualización de release o el software de unidades de control se descarga una sola vez desde internet.

Después de la descarga en Retail Data Storage 2, los datos de distribuyen a través de su red interna a los equipos de diagnóstico XENTRY Diagnosis Kit 3 | Kit 4 emparejados.

Requisito técnico: una conexión a internet con al menos 100 Mbit/s (los tiempos de descarga se pueden prolongar en caso de anchos de banda menores) y latencia máxima de 60 ms.

Las nuevas actualizaciones de release y el software de unidades de control se distribuyen e instalan automáticamente en segundo plano en XENTRY Diagnosis Pad | Pad 2 durante el servicio regular.

Después de la instalación en segundo plano es posible cambiar en cualquier momento entre la versión de release original y la nueva versión de release, dado que XENTRY Diagnosis Pad | Pad 2 dispone de dos particiones. Podrá encontrar el procedimiento de cambio de release en la guía del usuario para XENTRY Diagnosis Kit 3 | Kit 4.

## **3.1 Vista de conjunto del hardware Retail Data Storage 2**

A continuación se presenta una vista de conjunto de las teclas, conexiones y LED de Retail Data Storage. 2.

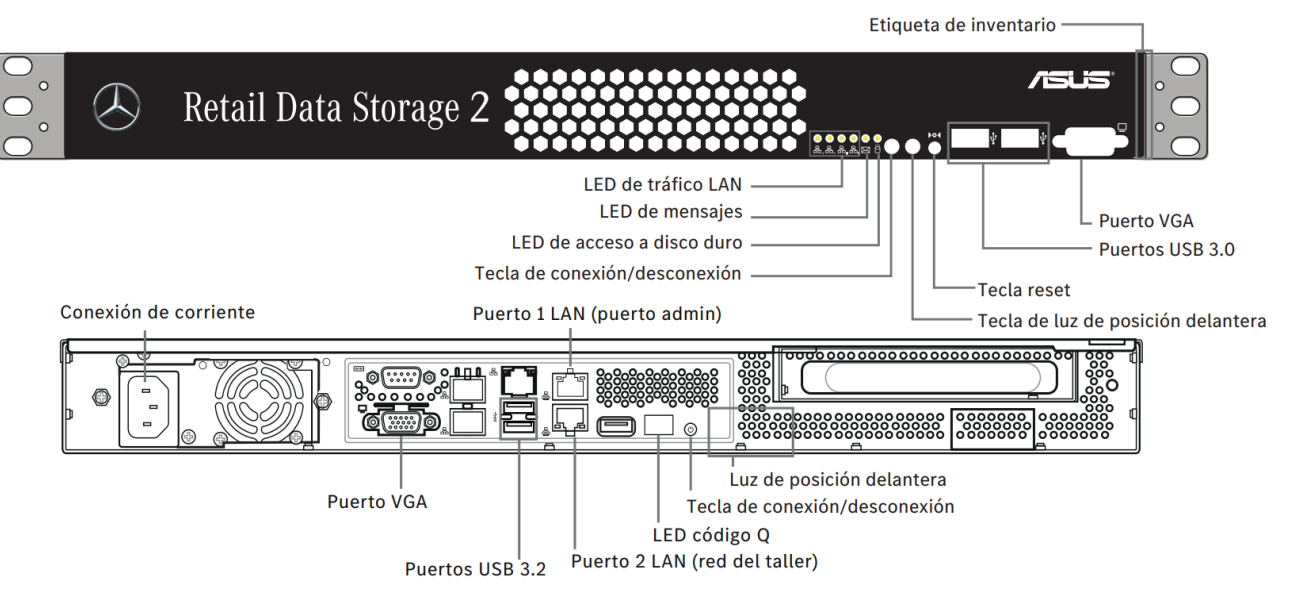

*Fig. 2: Vista frontal y posterior de Retail Data Storage 2*

El siguiente hardware está montado en Retail Data Storage 2:

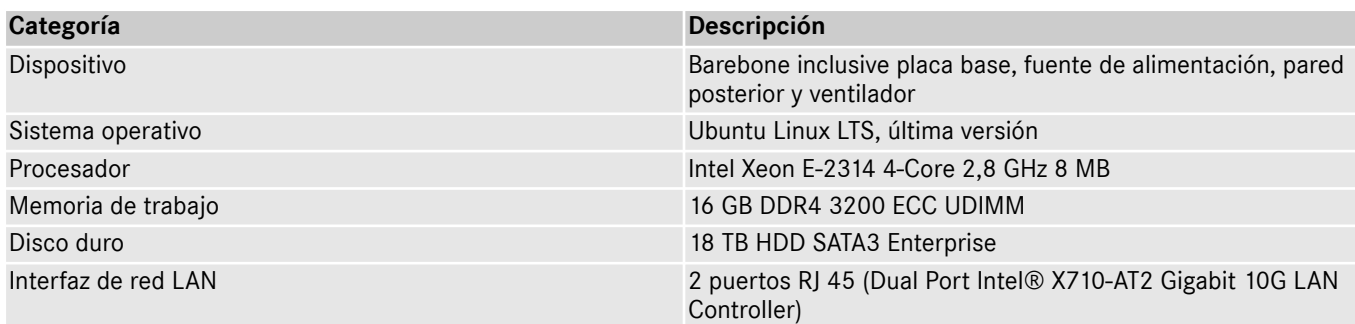

## **3.2 Puesta en servicio de Retail Data Storage 2**

Lea detenidamente la tarjeta de ayuda y las instrucciones para la puesta en servicio antes de instalar Retail Data Storage 2.

A continuación encontrará instrucciones breves para la puesta en servicio de su Retail Data Storage 2.

<span id="page-6-0"></span>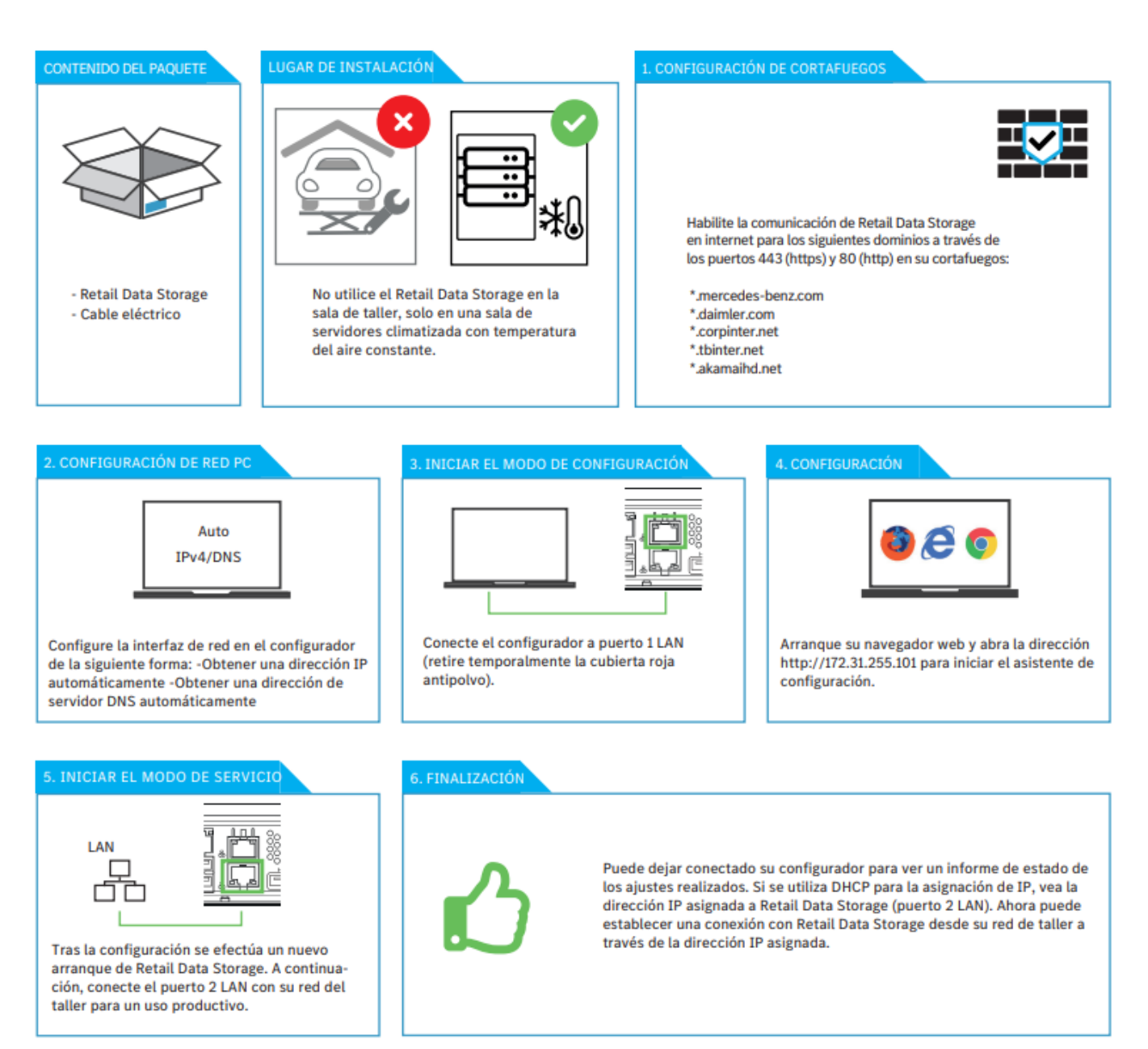

### *Fig. 3: Tarjeta de ayuda Retail Data Storage 2*

En las siguientes páginas encontrará una descripción detallada.

## **3.2.1 Preparativos de dominios y puertos**

Retail Data Storage 2 debe poder acceder a los siguientes dominios y puertos en internet:

- Dominios:
	- \*.mercedes-benz.com
	- \*.daimler.com
	- \*.corpinter.net
	- \*.tbinter.net
	- \*.akamaihd.net
- Puertos:
	- $-80$  (http)
	- $-443$  (https)

Los sistemas XENTRY Diagnosis Pad | Pad 2 deben poder acceder a las siguientes conexiones con Retail Data Storage 2:

- Puertos:
	- 80 (http)
	- 443 (https)
- <span id="page-7-0"></span>– 9000 (http)
- 7001 (tcp)
- 7002 (tcp)

Los últimos dominios y puertos, que deben estar habilitados en el cortafuegos o en el servidor proxy, también figuran online en la Retail Guide:  $\rightarrow$  [https://xentry.mercedes-benz.com/information/content/display/xp\\_system\\_requirements](https://xentry.mercedes-benz.com/information/content/display/xp_system_requirements)

### **3.2.2 Exportar la configuración de un Retail Data Storage anterior**

Si ya ha utilizado Retail Data Storage, también puede exportar la configuración existente e importarla a su nuevo Retail Data Storage.

Regístrese para ello en XENTRY Update Service Control Center (Retail Data Storage) como se describe en → [Más información](#page-19-0) [en la página 20](#page-19-0).

Abra la opción de menú "Administración" y la pestaña "Acerca del dispositivo". Aquí encontrará la función para exportar los datos actuales.

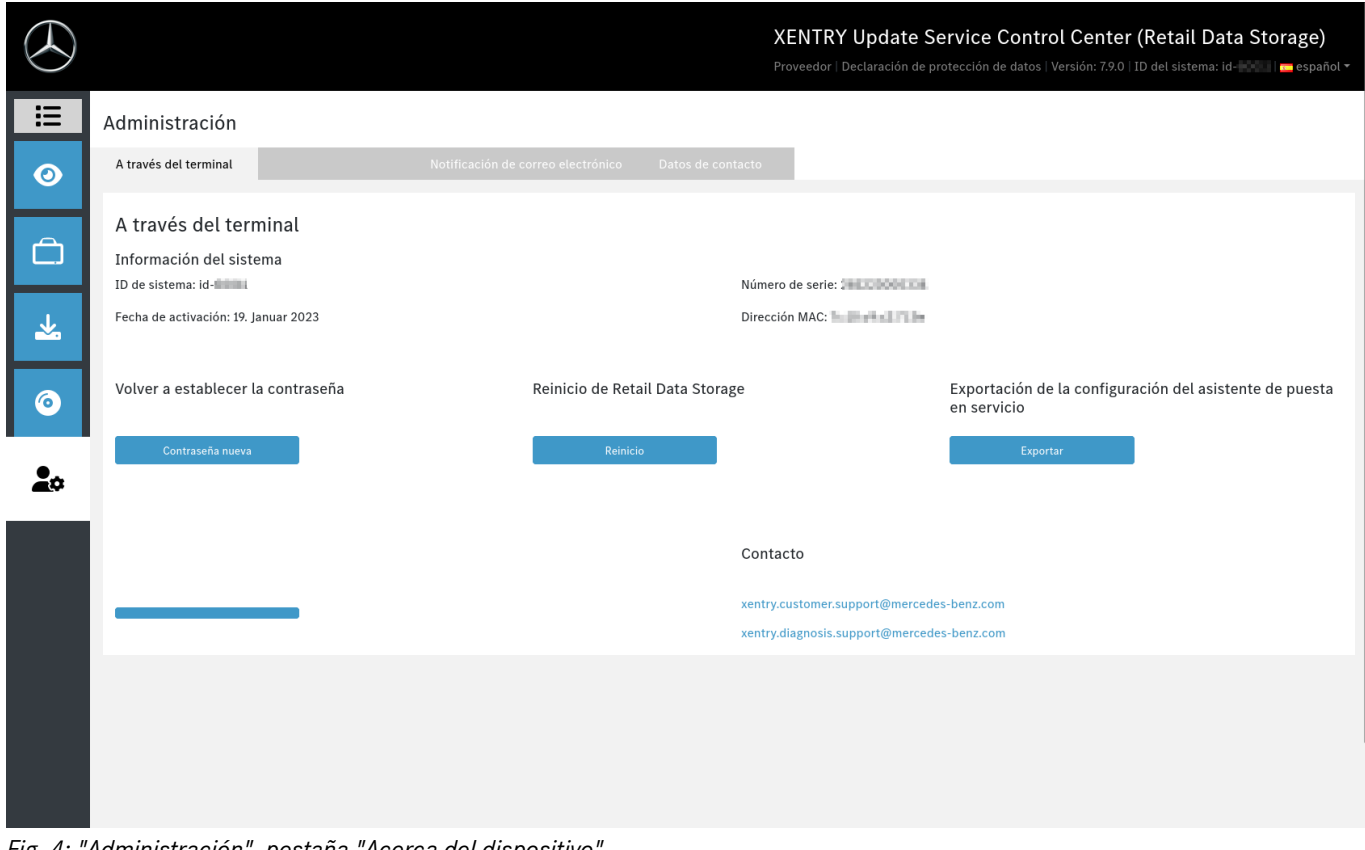

*Fig. 4: "Administración", pestaña "Acerca del dispositivo"*

Seleccione la opción "Exportar" para exportar la configuración anterior.

## **3.2.3 Desempaquetar e instalar**

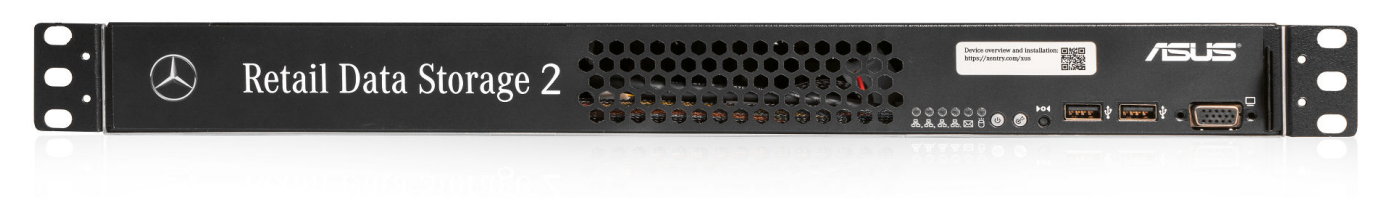

#### *Fig. 5: Carátula de Retail Data Storage 2*

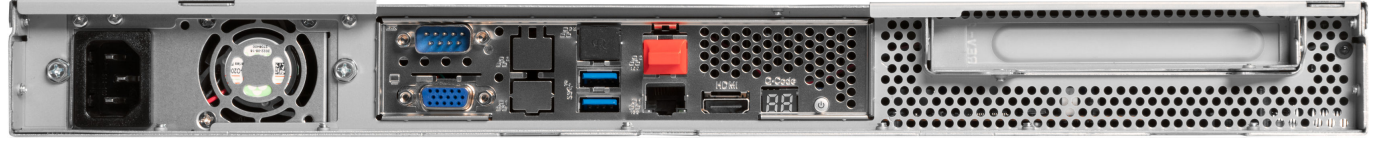

*Fig. 6: Lado posterior con puerto administración de Retail Data Storage 2*

XENTRY Update Service y Retail Data Storage, Instrucciones de servicio, Estado 01/24 (validez hasta nuevo aviso) Página 8 de 41 Mercedes-Benz AG, Mercedesstr. 120, 70372 Stuttgart

<span id="page-8-0"></span>Extraiga Retail Data Storage 2 del embalaje.

Conserve la caja de cartón para volver a embalar correctamente el Retail Data Storage 2 en caso de una reparación y evitar otros daños.

Coloque Retail Data Storage 2 en un armario para servidor cerrado con llave.

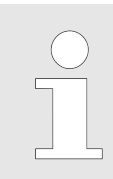

*Tenga en cuenta que Retail Data Storage 2 debe funcionar en un entorno limpio y seco, y no en el área abierta del taller.*

Para la utilización de XENTRY Update Service, el Retail Data Storage 2 de su taller sirve como almacenamiento de red. Se debe garantizar una conexión de red continua.

Inserte para ello el cable eléctrico suministrado (conector para aparatos de baja tensión) en Retail Data Storage 2. A continuación, Retail Data Storage 2 se enciende automáticamente.

Para la puesta en servicio de Retail Data Storage 2 se requiere un PC/ordenador portátil. También puede utilizar XENTRY Diag‐ nosis Pad | Pad 2.

Desconecte primero la conexión de red del PC/ordenador portátil con su WLAN de taller y desactive, si es necesario, la configuración de proxy.

Para la activación de Retail Data Storage 2, conecte Retail Data Storage 2 a su PC/ordenador portátil mediante cable LAN.

Para la conexión al PC/ordenador portátil, seleccione el puerto LAN 1 (puerto de administración) en Retail Data Storage 2 (¡conexión de red superior!). El puerto de administración está provisto de una caperuza de plástico roja en el momento de la entrega.

Conecte ahora Retail Data Storage 2 a su red del taller utilizando otro cable LAN. Utilice aquí la conexión de red inferior (puerto LAN 2) de Retail Data Storage 2.

La conexión debe haberse establecido de la siguiente manera: el conector LAN superior (puerto de administración) está conectado con el PC/ordenador portátil (marca roja en el gráfico superior), el cable LAN inferior está conectado con la red del taller.

Tenga en cuenta que Retail Data Storage 2 jamás se debe conectar directamente a internet sin cortafuegos.

### **3.2.4 Configuración de Retail Data Storage 2**

#### **Inicio de la configuración**

Compruebe qué dirección IP se ha asignado a su PC/ordenador portátil. Si se trata de una dirección IP que empieza con 169. (169.x.x.x), desconecte el cable LAN, espere tres segundos y vuelva a conectarlo. La dirección IP debe empezar con 172. antes de que pueda iniciar la configuración de Retail Data Storage 2.

Tenga en cuenta que la tarjeta de red del ordenador portátil que se utiliza para la puesta en servicio debe estar en DHCP.

Al abrir la página, se le muestra una indicación. Seleccione "Avanzado".

<span id="page-9-0"></span>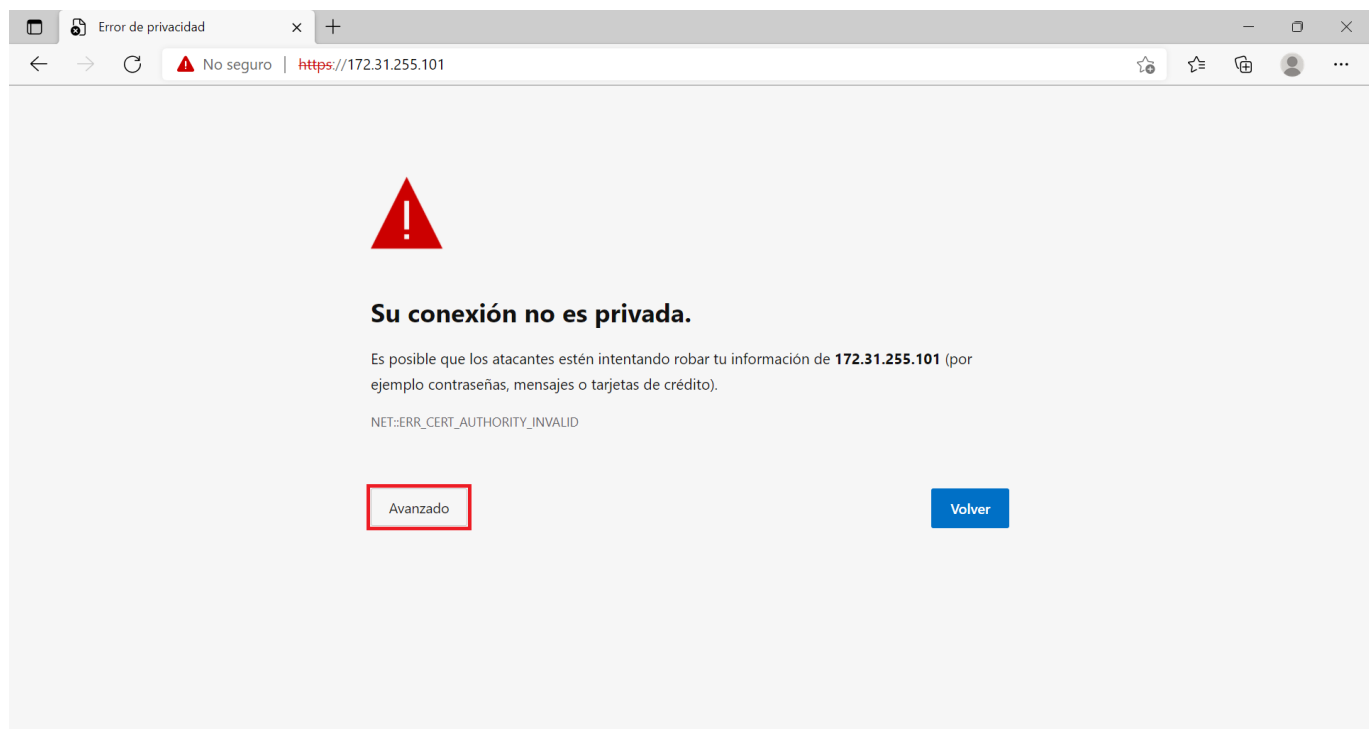

*Fig. 7: Indicación de certificado*

En el área que se muestra ahora haga clic en "Ir a 172.31.255.101".

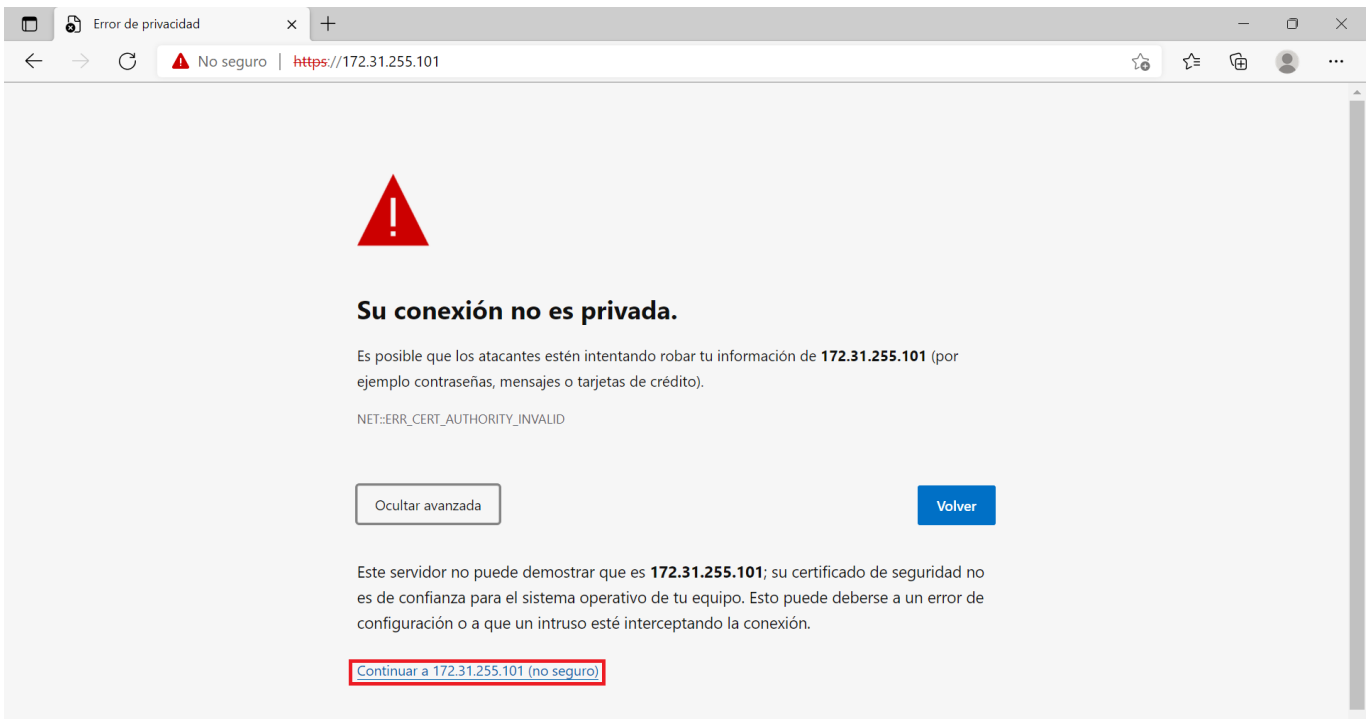

*Fig. 8: Indicación de certificado avanzada*

En la página de inicio que se abre ahora se le muestra el estado actual de su Retail Data Storage 2. Seleccione el botón "Iniciar configuración" o, si ya tenía un Retail Data Storage y pudo exportar la configuración, seleccione el botón "Importar configuración".

<span id="page-10-0"></span>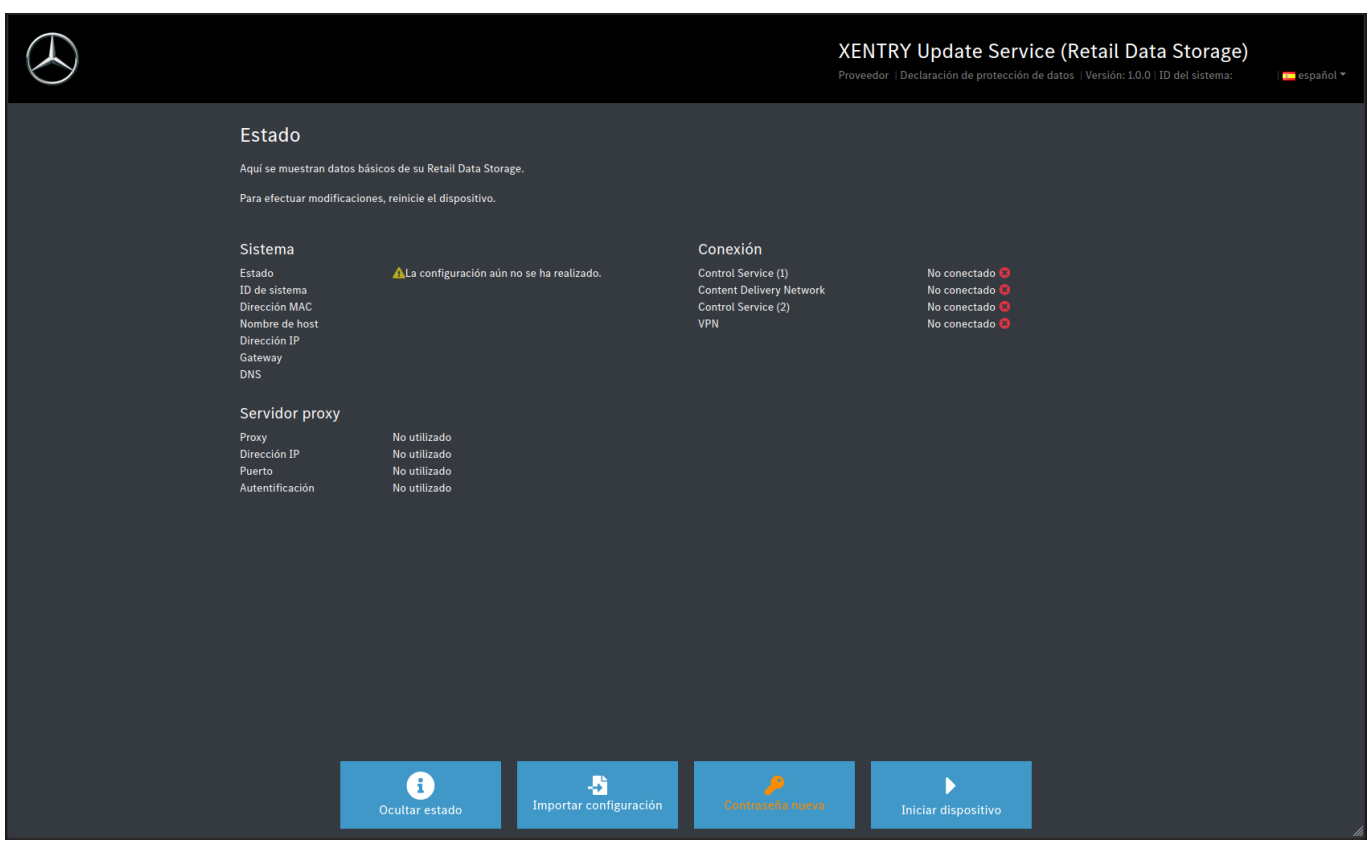

*Fig. 9: Estado de Retail Data Storage 2*

Ahora accederá directamente a la página de inicio del asistente para la instalación.

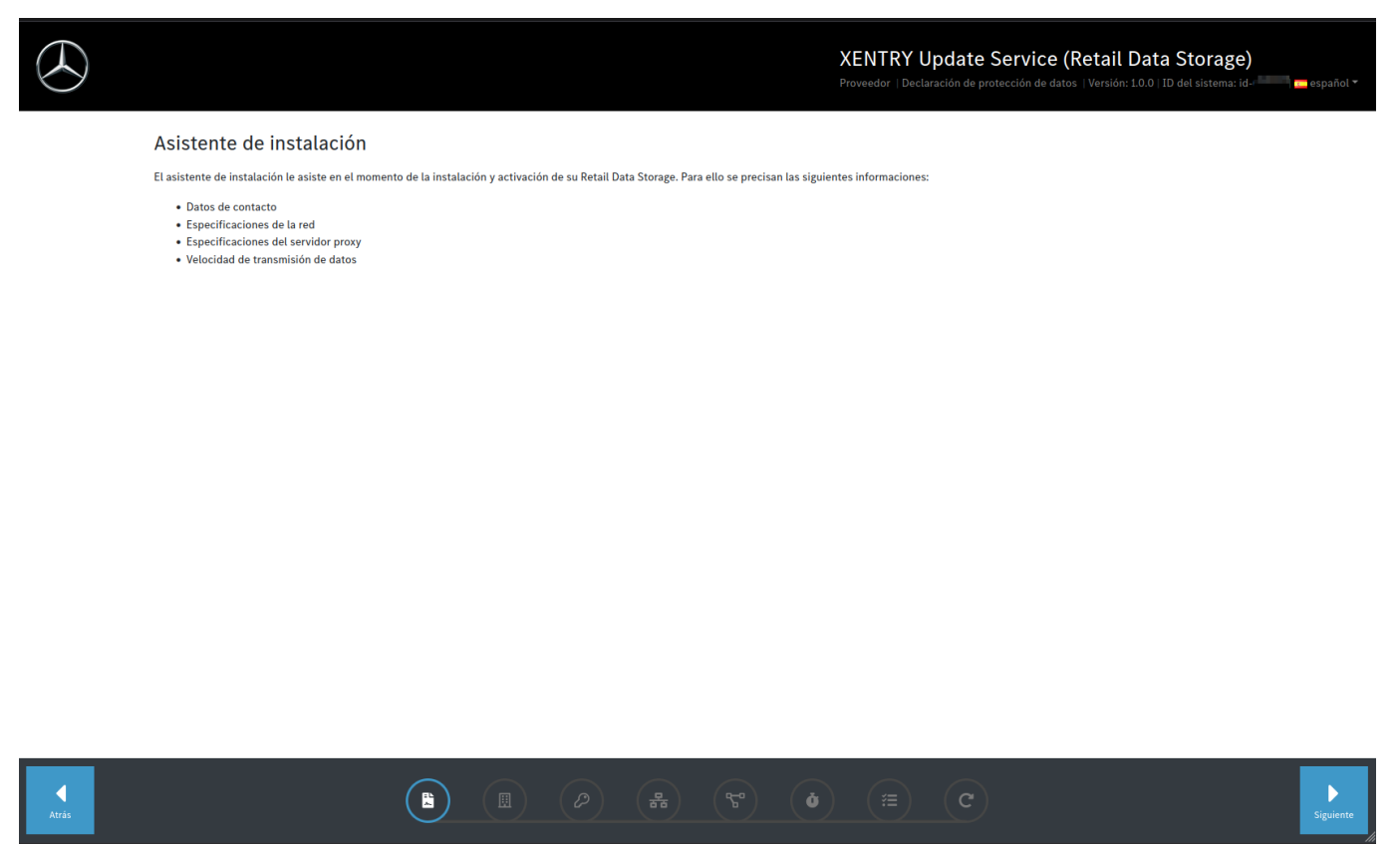

*Fig. 10: Consentimiento de las disposiciones de protección de datos*

Haga clic en el botón "Siguiente" para comenzar la instalación.

<span id="page-11-0"></span>En el primer paso introduzca su dirección y los datos de contacto. Lea las disposiciones relativas a la protección de datos de Mercedes-Benz AG y confirme haber tomado conocimiento de las mismas.

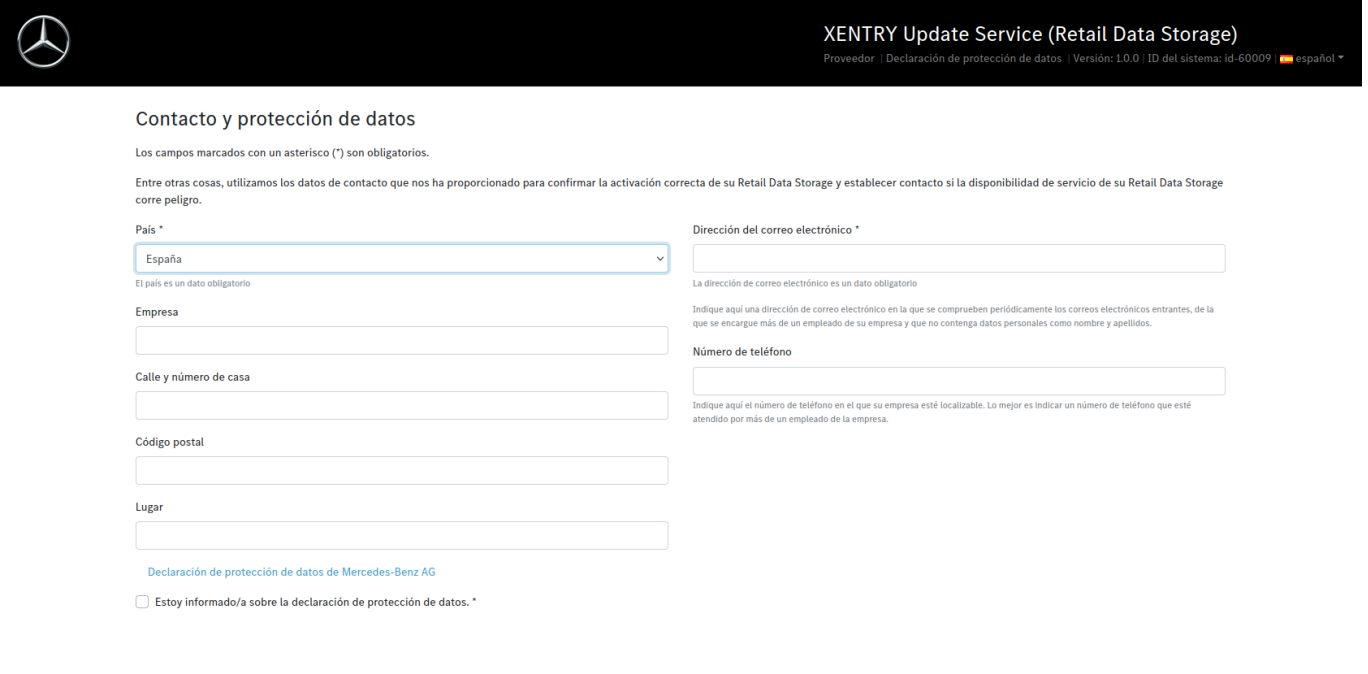

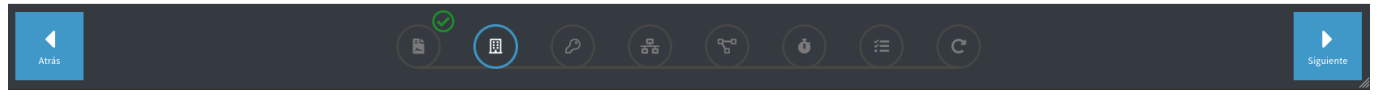

#### *Fig. 11: Introducción de la dirección y los datos de contacto*

Después de introducir correctamente sus datos, haciendo clic en el botón "Siguiente" accederá al próximo paso.

En el siguiente paso efectuará la configuración de red.

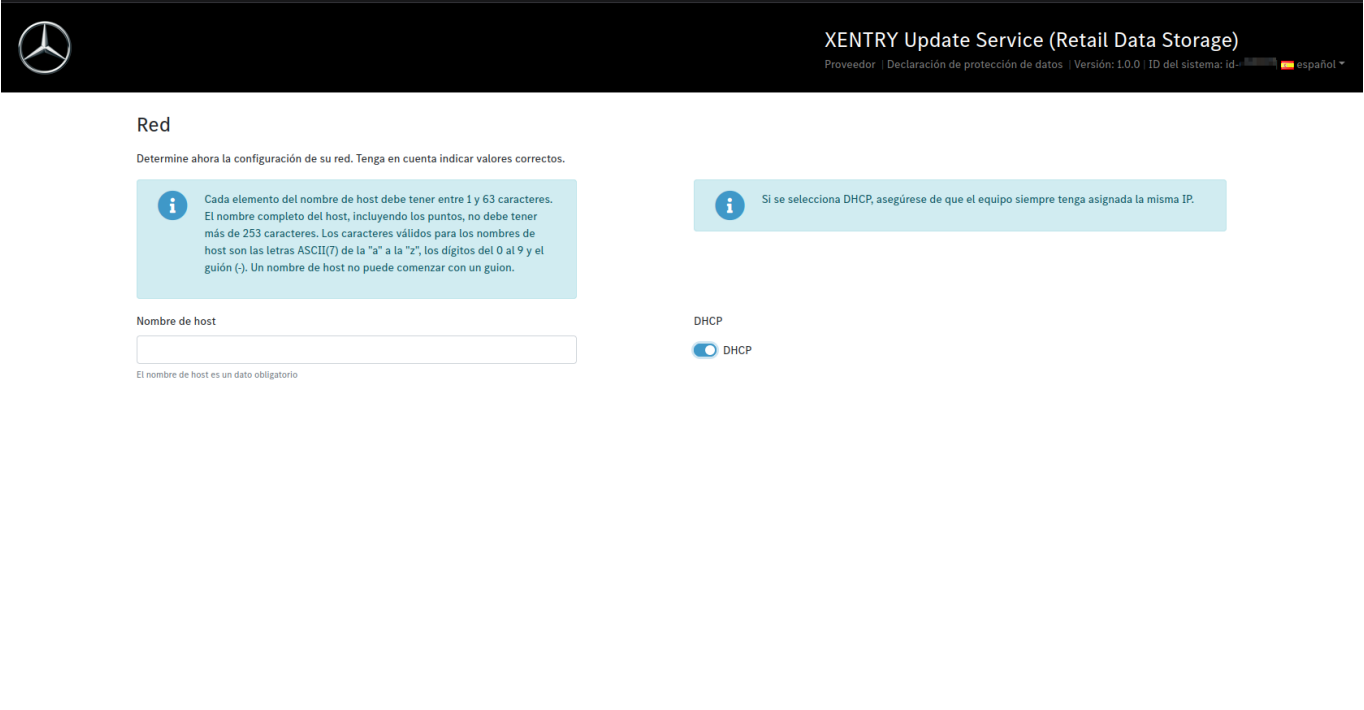

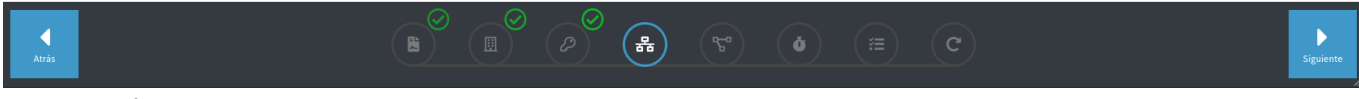

*Fig. 12: Configuración de red de Retail Data Storage 2*

- <span id="page-12-0"></span>Podrá determinar usted mismo el nombre de host para su Retail Data Storage 2.
- Si utiliza en su red un servidor DHCP, seleccione en el campo correspondiente la opción "on". En caso contrario, seleccione "off".
- Si ha seleccionado "off", introduzca en el campo "Dirección IP" exactamente la dirección IP que su administrador de informática haya previsto para Retail Data Storage 2.

Para garantizar un servicio fiable, es recomendable que solicite a su administrador de informática la asignación de una IP fija para Retail Data Storage 2. Para introducir la IP asignada, seleccione DHCP = Off.

- Rellene los siguientes campos "Máscara de red", "Gateway" y "DNS" de acuerdo con la configuración de su red.
- Haga clic ahora en el botón "Siguiente".

En el siguiente paso efectuará la configuración de red.

![](_page_12_Picture_132.jpeg)

![](_page_12_Picture_8.jpeg)

*Fig. 13: Configuración de red de Retail Data Storage 2*

- Podrá determinar usted mismo el nombre de host para su Retail Data Storage 2.
- Si utiliza en su red un servidor DHCP, seleccione en el campo correspondiente la opción "on". En caso contrario, seleccione "off".
- Si ha seleccionado "off", introduzca en el campo "Dirección IP" exactamente la dirección IP que su administrador de informática haya previsto para Retail Data Storage 2.

Para garantizar un servicio fiable, es recomendable que solicite a su administrador de informática la asignación de una IP fija para Retail Data Storage 2. Para introducir la IP asignada, seleccione DHCP = Off.

- Rellene los siguientes campos "Máscara de red", "Gateway" y "DNS" de acuerdo con la configuración de su red.
- Haga clic ahora en el botón "Siguiente".

Seguidamente puede configurar el servidor proxy.

Si su red dispone de un servidor proxy, seleccione junto al campo "Proxy" la opción "On" e introduzca los datos de su servidor proxy.

<span id="page-13-0"></span>![](_page_13_Picture_48.jpeg)

![](_page_13_Picture_3.jpeg)

*Fig. 14: Configuración del servidor proxy*

Haga clic en el botón "Siguiente".

#### **Configuración de los tiempos de descarga:**

En el área "Tiempos de descarga" establezca en qué día y a qué hora Retail Data Storage 2 puede descargar actualizaciones de software de unidades de control y de release. Dado que estos se actualizan a intervalos regulares y abarcan grandes cantidades de datos, se recomiendan tiempos de descarga fuera del horario laboral, de ser posible durante la noche. Esto tiene la ventaja de no sobrecargar su red durante los tiempos de trabajo.

![](_page_13_Picture_49.jpeg)

![](_page_13_Picture_9.jpeg)

XENTRY Update Service y Retail Data Storage, Instrucciones de servicio, Estado 01/24 (validez hasta nuevo aviso) Página 14 de 41 Mercedes-Benz AG, Mercedesstr. 120, 70372 Stuttgart

<span id="page-14-0"></span>Vuelva a hacer clic ahora en el botón "Siguiente". Se le muestra un resumen.

Ahora puede volver a comprobar toda la configuración. Si desea efectuar una modificación, haga clic en la fila inferior en la pestaña correspondiente.

![](_page_14_Picture_33.jpeg)

*Fig. 16: Resumen*

Si todos los datos son correctos, haga clic en el botón "Siguiente" para guardarlos.

Retail Data Storage 2 se reiniciará ahora.

<span id="page-15-0"></span>![](_page_15_Picture_96.jpeg)

*Fig. 17: Reinicio de Retail Data Storage 2*

Cierre el asistente para la instalación.

Desenchufe ahora el cable LAN que se encuentra conectado al puerto LAN 1 superior (puerto de administración) de Retail Data Storage 2 tanto del PC/ordenador portátil como también de Retail Data Storage 2. Vuelva a cerrar el puerto de administración con la caperuza de plástico roja para proteger el dispositivo del polvo.

![](_page_15_Picture_4.jpeg)

*Deje conectado Retail Data Storage 2. Solo así los equipos de diagnóstico pueden obtener los datos necesarios de Retail Data Storage 2.*

## **3.2.5 Activación de Retail Data Storage 2**

Ahora tiene la posibilidad de activar su Retail Data Storage 2 mediante un PC/ordenador portátil. Para ello, introduzca la dirección IP del Retail Data Storage 2, definida por usted, en la barra de direcciones de su navegador.

Asegúrese de que tanto Retail Data Storage 2 como el PC/ordenador portátil utilizado se encuentren en la misma red.

![](_page_15_Picture_9.jpeg)

*Al adquirir Retail Data Storage 2, XENTRY Update Service está incluido durante 42 meses desde la fecha de activación.*

*El cliente que realice la compra de Retail Data Storage recibe antes de que transcurran los 42 meses un mensaje por correo electrónico sobre la próxima expiración de los 42 meses. Si el cliente desea seguir utilizando el suministro de datos a través de XENTRY Update Service y un Retail Data Storage, tiene la posibilidad de adquirir una prórroga de XENTRY Update Service durante 12 meses o un nuevo Retail Data Storage. La fecha de activación se puede leer en XENTRY Update Service Control Center (Retail Data Storage) tanto en el área "Monitorización" como en el área "Administración", en este caso, en la pestaña "Acerca del dispositivo". Encontrará más información en* → [Capítulo 4 «XENTRY Update Service Control Center \(Retail Data Storage\)»](#page-19-0) [en la página 20](#page-19-0)*.*

Una vez conectado Retail Data Storage 2, aparece la siguiente página:

#### <span id="page-16-0"></span>Asistente para la activación

#### Finalización de la instalación

El Retail Data Storage se ha configurado con éxito para la utilización en su red y puede activarse ahora. La activación puede durar hasta un día hábil. Tan pronto como haya<br>finalizado la activación se le informará a través

Deie conectado el Retail Data Storage basta recibir la información de activación realizada con éxito

![](_page_16_Picture_61.jpeg)

#### *Fig. 18: Activación de Retail Data Storage 2*

Introduzca ahora en los campos "Clave" y "Repetición" la clave de activación de su Retail Data Storage 2. Esta clave se le envió por correo electrónico. A continuación, haga clic en "Enviar".

Después de introducir correctamente la clave de activación, recibirá la confirmación correspondiente.

![](_page_16_Picture_62.jpeg)

#### *Fig. 19: Transmisión correcta de la clave de activación*

Retail Data Storage 2 se activará dentro de un día hábil y estará listo para el funcionamiento. Después de haber realizado la activación correcta de Retail Data Storage 2, recibirá un correo electrónico a la dirección de correo electrónico que haya introducido.

*Tenga en cuenta que la activación de Retail Data Storage 2 puede tardar hasta 24 horas.*

## <span id="page-17-0"></span>**3.2.6 Emparejamiento de Retail Data Storage 2 con XENTRY Diagnosis Pad | Pad 2**

Inicie XENTRY Diagnosis Pad | Pad 2 y abra ConfigAssist. Siga los pasos mostrados en XENTRY Diagnosis Pad | Pad 2. Encontrará información más detallada al respecto en la guía del usuario de XENTRY Diagnosis Kit 3 | Kit 4.

Si no se desea o no está permitido realizar la conexión entre Retail Data Storage 2 y XENTRY Diagnosis Pad | Pad 2 a través de un servidor proxy, proceda de la siguiente forma:

Tenga en cuenta que las siguientes configuraciones solo son necesarias si se utiliza un servidor proxy en su red y si no se desea o no está permitido realizar la conexión entre Retail Data Storage 2 y XENTRY Diagnosis Pad a través de este servidor proxy.

Avance por el ConfigAssist haciendo clic en "Siguiente" hasta que se muestre la pantalla de configuración de red. En la parte superior, haga clic en "Avanzado" y, a continuación, en el campo "Proxy".

![](_page_17_Picture_5.jpeg)

*Si utiliza un servidor proxy y la conexión entre Retail Data Storage 2 y XENTRY Diagnosis Pad | Pad 2 se debe realizar a través de este servidor proxy, asegúrese de que dispone de suficiente ancho de banda entre su Retail Data Storage 2 y XENTRY Diagnosis Pad | Pad 2. Si el ancho de banda requerido no está disponible, entonces NO lleve a cabo el paso descrito a continuación.*

Seguidamente, marque la casilla de la opción "No usar servidor proxy para direcciones locales". Como excepción, introduzca la dirección IP que ha asignado a Retail Data Storage 2.

![](_page_17_Picture_8.jpeg)

*Fig. 20: Dirección IP como excepción de servidores proxy*

## **3.2.7 Configuración de XENTRY Update Service**

Tan pronto como se muestra la vista de conjunto "Configurar XENTRY Update Service" en ConfigAssist, realice la configuración de XENTRY Update Service.

<span id="page-18-0"></span>![](_page_18_Figure_2.jpeg)

*Fig. 21: Configurar XENTRY Update Service en ConfigAssist*

#### **Abastecimiento de datos online**

En este apartado puede definir cómo se obtienen las actualizaciones de diagnóstico y los datos de las unidades de control disponibles online.

#### ■ **Con Retail Data Storage (estándar):**

Seleccione el ajuste "Con Retail Data Storage (estándar)". De este modo, las actualizaciones de diagnóstico se descargan automáticamente en su XENTRY Diagnosis Pad | Pad 2. Recibirá información cuando pueda instalar la nueva versión de actualización en Update Center. Las actualizaciones de release necesarias y el manual de instrucciones digital (DiBA) se descargan online automáticamente.

– Dirección IP/nombre

Introduzca aquí la dirección IP de Retail Data Storage 2 definida por usted (o por su administrador de informática) y seleccione a continuación "Conectar".

#### ■ **Sin Retail Data Storage:**

Si selecciona la configuración "Sin Retail Data Storage", las actualizaciones de diagnóstico deben buscarse y descargarse manualmente en Retail Data Storage 2 a través de Update Center. Recibirá información cuando pueda instalar la nueva versión de actualización en Update Center.

Las actualizaciones de release necesarias y el manual de instrucciones digital (DiBA) se descargan online automáticamente. Encontrará información más detallada en el capítulo 3

Después de haber completado el campo "Dirección IP/nombre" y confirmado mediante el botón "Conectar", puede confirmar la configuración haciendo clic en "Aplicar y continuar".

Puede avanzar por ConfigAssist hasta la pantalla "Vista de conjunto de la configuración del sistema". Aquí se le confirmará XENTRY Update Service con Retail Data Storage 2 y se resumirá la configuración que ha elegido.

Ahora puede terminar la configuración haciendo clic en el botón "Finalizar".

## <span id="page-19-0"></span>**4 XENTRY Update Service Control Center (Retail Data Storage)**

Con XENTRY Update Service Control Center (Retail Data Storage) accede directamente a su Retail Data Storage. Aquí se presentan funciones e información relacionadas con su Retail Data Storage.

Puede acceder a XENTRY Update Service Control Center (Retail Data Storage) mediante PC/ordenador portátil o también mediante un XENTRY Diagnosis Pad

Para ello abra un navegador que se encuentre en la misma red que su Retail Data Storage e introduzca en la barra de direcciones la dirección IP de su Retail Data Storage. Esa dirección IP es la que ha introducido en la configuración como se describe en → [Capítulo 3.2.4 «Configuración de Retail Data Storage 2» en la página 9.](#page-8-0) También puede volver a visualizar esta dirección IP en ConfigAssist en el área "Configurar XENTRY Update Service" → [Capítulo 3.2.7 «Configuración de XENTRY](#page-17-0) [Update Service» en la página 18](#page-17-0) cuando ya haya emparejado su equipo de diagnóstico XENTRY con Retail Data Storage.

Tras la introducción en la barra de direcciones se abre una ventana de registro. En la parte superior derecha puede constatar que se encuentra en Retail Data Storage.

![](_page_19_Picture_100.jpeg)

*Fig. 22: Registro en Retail Data Storage*

Introduzca ahora su contraseña y haga clic en "Registrar".

Si ha olvidado su contraseña, proceda de la siguiente forma, siempre que haya consignado una dirección de correo electrónico. Encontrará más información sobre el tema de consignar la dirección de correo electrónico en → [Capítulo 4.6](#page-25-0) [«Administración» en la página 26.](#page-25-0)

**1.** Haga clic en "¿Ha olvidado su contraseña?"

 $\rightarrow$  Se abre una vista de conjunto

<span id="page-20-0"></span>![](_page_20_Picture_0.jpeg)

*Fig. 23: Vista de conjunto de contraseña olvidada*

- **2.** Haga clic en "Restablecer contraseña por correo electrónico"
	- Se enviará un correo electrónico al responsable principal

![](_page_20_Picture_4.jpeg)

*Tenga en cuenta, que el enlace del correo electrónico solo es válido durante una hora. Dado el caso, puede volver a solicitarse el correo electrónico una vez transcurridos 5 minutos desde que se envió el correo electrónico anterior. Solo es válido el correo electrónico más reciente.*

- **3.** Haga clic en el enlace del correo electrónico que se envió al responsable principal
	- ◆ Se abre una vista de conjunto para introducir la nueva contraseña

<span id="page-21-0"></span>![](_page_21_Picture_96.jpeg)

*Fig. 24: Vista de conjunto de la asignación de una nueva contraseña*

- **4.** Establezca una nueva contraseña siguiendo los criterios indicados
- **5.** Repita la contraseña en la segunda línea
- **6.** Haga clic en el botón "Crear" para asignar la nueva contraseña
	- ◆ Ahora se ha modificado la contraseña

## **4.1 Vista de conjunto**

XENTRY Update Service Control Center (Retail Data Storage) le proporciona algunas funciones relacionadas con su Retail Data Storage.

- Mediante "Monitorización" se muestra la conexión de Retail Data Storage con internet. Además, usted puede visualizar alguna información del sistema.
- El botón "Dispositivos emparejados" le lleva a una vista de conjunto con todos los sistemas de diagnóstico emparejados con Retail Data Storage.
- Mediante la "Vista de conjunto de release" tiene la posibilidad de visualizar todas las actualizaciones de release disponibles en su XENTRY Diagnosis Pad | Pad 2.
- Haga clic en "Software de unidades de control" para visualizar el software de unidades de control disponible.
- En el área "Administración" puede adaptar posteriormente los tiempos de descarga del Retail Data Storage.

<span id="page-22-0"></span>![](_page_22_Figure_1.jpeg)

## **4.2 Monitorización**

Mediante "Monitorización" tiene la posibilidad de ver de un vistazo la información más relevante sobre su Retail Data Storage.

Aquí puede consultar alguna información del sistema, si fuera necesario, para el Diagnosis User Help Desk. También tiene una vista de conjunto de qué datos se encuentran directamente en su Retail Data Storage y cuántos sistemas de diagnóstico están emparejados con este Retail Data Storage.

Además, puede ver de un vistazo el estado de conexión de XENTRY Update Service, así como el control y mantenimiento del dispositivo. Haciendo clic en las barras de color azul puede visualizar específicamente el estado de conexión de dominios individuales.

Con la fecha de activación puede calcularse cuánto tiempo sigue estando disponible XENTRY Update Service. Al comprar Retail Data Storage 2, este está incluido durante 42 meses y después puede adquirirse por otros 12 meses.

<span id="page-23-0"></span>

|            |                                                                                                    |                                             |                                          | XENTRY Update Service Control Center (Retail Data Storage)<br>Proveedor   Declaración de protección de datos   Versión: 7.12.0   ID del sistema: | mest español |
|------------|----------------------------------------------------------------------------------------------------|---------------------------------------------|------------------------------------------|----------------------------------------------------------------------------------------------------|--------------|
| 這          | Monitorización                                                                                                    |                                             |                                          |                                                                                                    |              |
| ◶          | Estado de XENTRY Update Service y Retail Data Storage.                                                                                                    |                                             |                                          |                                                                                                    |              |
|            | Informaciones del sistema (ID del sistema:  carga datos)                                                                                                    |                                             | Estado de conexión                       |                                                                                                    |              |
|            | Número de serie:                                                                                                    | Tamaño de la memoria de datos de uso: 18 TB | XENTRY Update Service ▼                  |                                                                                                    |              |
|            | Fecha de activación: 19 de octubre de 2023                                                                                                    |                                             | Control y mantenimiento de los equipos v |                                                                                                    |              |
| 圡          | Fin de la garantía comercial: desconocido                                                                                                    |                                             |                                          |                                                                                                    |              |
|            | Ocupación de la memoria de datos de uso                                                                                                    |                                             | Descargas                                |                                                                                                    |              |
| $\bullet$  | 18.19%                                                                                                    | 81.81%                                      | Archivo                                  | Progreso                                                                                                    |              |
|            | Datos precargados automáticamente: 2872,469 GB                                                                                                    |                                             |                                          |                                                                                                    |              |
| 20         | Datos descargados bajo demanda: 0,352 GB                                                                                                    |                                             |                                          |                                                                                                    |              |
|            | Memoria de datos de uso libre: 12.921,378 GB                                                                                                    |                                             |                                          |                                                                                                    |              |
| $\bigcirc$ | Retail Data Storage debe borrar su memoria de datos útiles cuando su disco duro se llena.<br>-i<br>Los archivos que ya no están disponibles en Retail Data Storage debido al borrado deben<br>ser descargados nuevamente por Retail Data Storage, si fueran necesarios. Sin embargo,<br>esto resulta en un mayor volumen de descargas de internet y en tiempo de espera para el<br>trabajo de diagnóstico. |                                             |                                          |                                                                                                    |              |

*Fig. 26: Monitorización de XENTRY Update Service en Retail Data Storage*

## **4.3 Dispositivos emparejados**

En esta vista de conjunto podrá visualizar todos los sistemas de diagnóstico emparejados con este Retail Data Storage. También muestra qué versión está instalada en el respectivo sistema de diagnóstico XENTRY, si está actualmente activo y cuándo se conectó por última vez a este Retail Data Storage.

![](_page_23_Picture_36.jpeg)

*Fig. 27: Sistemas de diagnóstico emparejados*

## <span id="page-24-0"></span>**4.4 Vista de conjunto de release**

La vista de conjunto de release le muestra las actualizaciones de release que están disponibles en Retail Data Storage. La barra de progreso le indica qué porcentaje de la respectiva actualización de release ya se ha descargado de internet en Retail Data Storage.

![](_page_24_Picture_54.jpeg)

*Fig. 28: Vista de conjunto de release en XENTRY Update Service Control Center*

## **4.5 Software de unidades de control**

Esta vista de conjunto le muestra qué software de unidades de control está disponible para su descarga. En el estado del respectivo archivo se le mostrará si el archivo ya se encuentra en su sistema XENTRY Diagnosis o si todavía se puede descargar.

Mediante el botón "Solicitar" tiene la posibilidad de iniciar la descarga manual de software de unidades de control que aún no había sido descargado en su XENTRY Diagnosis Pad | Pad 2. Esto puede ser necesario, por ejemplo, cuando se encuentre fuera de la red del taller con su sistema XENTRY Diagnosis en caso de servicio 24h.

<span id="page-25-0"></span>

|        |                                                                                                    |                                                                                                    |          |                                      | XENTRY Update Service Control Center (Retail Data Storag<br>Proveedor   Declaración de protección de datos   Versión: 7.9.0   ID del sistema: |  |
|--------|----------------------------------------------------------------------------------------------------|----------------------------------------------------------------------------------------------------|----------|--------------------------------------|----------------------------------------------------------------------------------------------------|--|
| 這      | Software de unidades de control                                                                                                    |                                                                                                    |          |                                      |                                                                                                    |  |
| ◉<br>≏ | Relación de los software de unidades de control disponibles. El software de unidades de control aún no<br>descargado se puede solicitar manualmente. | Leyenda (Estado)<br>En proceso: El archivo se está descargando<br>Completo: El archivo se ha cargado correctamente<br>Error: Se ha producido un error al descargar el archivo<br>Esperar: El archivo está disponible para su descarga |          |                                      |                                                                                                    |  |
|        | Entradas en total: 136574<br>Concepto de búsqueda<br>Buscar                                                                                          |                                                                                                    |          |                                      |                                                                                                    |  |
|        | búsqueda automática a partir de 3 caracteres                                                                                                    |                                                                                                    |          |                                      |                                                                                                    |  |
|        | Entradas por página 10 v                                                                                                    | Inicio « 1                                                                                                    |          | /13658<br><b>FIN</b><br>$\mathbf{m}$ |                                                                                                    |  |
|        | Nombre de archivo ▼                                                                                                    | Progreso                                                                                                    | Estado   | Solicitar                            |                                                                                                    |  |
|        | 0002527015_001-CFF-20210411_1111.zip                                                                                                    |                                                                                                    | Completo | Solicitar                            |                                                                                                    |  |
|        | 0002527015_001-SMR-20210411_1159.zip                                                                                                    |                                                                                                    | Esperar  | Solicitar                            |                                                                                                    |  |
| Ă¢     | 0004420006_001-CFF-20201206_1417.zip                                                                                                    |                                                                                                    | Esperar  | Solicitar                            |                                                                                                    |  |
|        | 0004420006_001-SMR-20210125_1453.zip                                                                                                    |                                                                                                    | Completo | Solicitar                            |                                                                                                    |  |
|        | 0004420012_001-CFF-20201206_1415.zip                                                                                                    |                                                                                                    | Esperar  | Solicitar                            |                                                                                                    |  |
|        | 0004420012_001-SMR-20201206_1439.zip                                                                                                    |                                                                                                    | Esperar  | Solicitar                            |                                                                                                    |  |
|        | 0004420053_001-CFF-20221108_1500.zip                                                                                                    |                                                                                                    | Esperar  | Solicitar                            |                                                                                                    |  |
|        | 0004420053_001-SMR-20221108_1500.zip                                                                                                    |                                                                                                    | Esperar  | Solicitar                            |                                                                                                    |  |
|        | 0004420056_002-CFF-20201206_1406.zip                                                                                                    |                                                                                                    | Esperar  | Solicitar                            |                                                                                                    |  |
|        | 0004420056_002-SMR-20201206_1428.zip<br><b>Contract Contract</b>                                                                                     |                                                                                                    | Esperar  | Solicitar                            |                                                                                                    |  |
|        |                                                                                                    |                                                                                                    |          |                                      |                                                                                                    |  |

*Fig. 29: Vista de conjunto de software de unidades de control disponible*

## **4.6 Administración**

En el área "Administración" tiene la posibilidad de configurar posteriormente los tiempos de descarga de su Retail Data Sto‐ rage. Estos son los tiempos de descarga que estableció en la primera puesta en servicio en  $\rightarrow$  [Capítulo 3.2.4 «Configuración](#page-8-0) [de Retail Data Storage 2» en la página 9.](#page-8-0) Asimismo, tiene la posibilidad de administrar las notificaciones de correo electrónico, los datos de contacto y las contraseñas. También la exportación de la configuración y el reinicio forman parte del área "Administración".

En la primera pestaña puede obtener todos los datos sobre su Retail Data Storage. Aquí también tiene la posibilidad de asignar una nueva contraseña mediante los botones. Además, es posible reiniciar Retail Data Storage. Igualmente, tiene a su disposición la función de exportación de su configuración.

Con la fecha de activación puede calcularse cuánto tiempo sigue estando disponible XENTRY Update Service. Al comprar Retail Data Storage 2, este está incluido durante 42 meses y después puede adquirirse por otros 12 meses.

<span id="page-26-0"></span>![](_page_26_Picture_26.jpeg)

*Fig. 30: "Administración", pestaña "Acerca del dispositivo"*

En la pestaña "Descargas" puede determinar la velocidad de transmisión de datos y los tiempos de descarga para nuevos contenidos. Mediante el botón "Aplicar configuración" puede guardar sus cambios.

![](_page_26_Picture_27.jpeg)

*Fig. 31: "Administración", pestaña "Descargas"*

<span id="page-27-0"></span>Si desea recibir notificaciones sobre fallos de la conexión backend o en caso de problemas de autentificación, puede consignar diferentes direcciones de correo electrónico. Aquí es posible indicar hasta tres direcciones de correo electrónico diferentes. Para ello, rellene todos los campos del lado izquierdo e introduzca, como mínimo, una dirección de correo electrónico. La dirección de correo electrónico también puede ser una bandeja de entrada grupal.

Si ha olvidado la contraseña de Retail Data Storage y ha consignado una dirección de correo electrónico, puede utilizar la función "¿Ha olvidado su contraseña?". → [Más información en la página 20](#page-19-0)

![](_page_27_Picture_46.jpeg)

*Fig. 32: "Administración", pestaña "Notificación de correo electrónico"*

Si ubica su Retail Data Storage en otro lugar o se modifica la persona de contacto, también puede cambiar los datos de contacto. Mediante el botón "Aplicar configuración" se guardan estos cambios.

<span id="page-28-0"></span>![](_page_28_Picture_14.jpeg)

*Fig. 33: "Administración", pestaña "Datos de contacto"*

## <span id="page-29-0"></span>**5 XENTRY Update Service Control Center**

En XENTRY Update Service Control Center tiene la posibilidad de visualizar información específica sobre la descarga de datos en su XENTRY Diagnosis System a través de XENTRY Update Service.

■ Haga clic en su XENTRY Diagnosis System en el menú principal en la carpeta "Mercedes Benz".

![](_page_29_Figure_3.jpeg)

*Fig. 34: Windows, menú principal Mercedes-Benz*

■ En la carpeta "Mercedes-Benz" seleccione "XENTRY Update Service Control Center". Se abre la pantalla correspondiente.

<span id="page-30-0"></span>![](_page_30_Picture_63.jpeg)

*Fig. 35: Windows, menú principal Mercedes-Benz XENTRY Update Service Control Center*

## **5.1 Vista de conjunto**

Esta página de vista de conjunto le muestra de forma resumida las posibilidades que le ofrece XENTRY Update Service Control Center.

- Mediante "Monitorización" se le indica el estado de XENTRY Update Service en su XENTRY Diagnosis System.
- El botón "Archivos" le lleva a una vista de conjunto de todos los datos descargados en su XENTRY Diagnosis System, así como de los disponibles en backend. Las actualizaciones de release y el software de unidades de control no se visualizan aquí.
- Mediante "Vista de conjunto de release" tiene la posibilidad de visualizar todas las actualizaciones de release disponibles en su XENTRY Diagnosis System.
- Haga clic en "Software de unidades de control" para visualizar el software de unidades de control disponible.

<span id="page-31-0"></span>![](_page_31_Picture_1.jpeg)

*Fig. 36: Vista de conjunto de XENTRY Update Service Control Center*

## **5.2 Monitorización**

Mediante la opción de menú "Monitorización" se mostrará si la conexión entre Retail Data Storage e Internet se ha realizado correctamente. Además, se le mostrará la información de su sistema XENTRY Diagnosis.

![](_page_31_Picture_5.jpeg)

*Fig. 37: Monitorización del abastecimiento de datos a través de XENTRY Update Service*

## **5.3 Archivos**

En el área "Archivos" se le mostrará una vista de conjunto de todos los datos descargados en su XENTRY Diagnosis System, así como de los disponibles en backend. En este área no se muestran las actualizaciones de release ni el software de unidades de control. Las actualizaciones de release se encuentran en el apartado "Vista de conjunto de release" en → [Capítulo 5.4](#page-32-0) [«Vista de conjunto de release» en la página 33.](#page-32-0)

<span id="page-32-0"></span>

|              |                                                                                                    |                        |                  |          |     |               |              | XENTRY Update Service Control Center<br>Versión: 1.16.0   Número de sistema: 000000   Español ~ |           | 凰<br>Suppo   |
|--------------|----------------------------------------------------------------------------------------------------|------------------------|------------------|----------|-----|---------------|--------------|-------------------------------------------------------------------------------------------------|-----------|--------------|
| 挂            | <b>Archivos</b>                                                                                                    |                        |                  |          |     |               |              |                                                                                                 |           |              |
| $\odot$<br>Đ | Visualización sin actualizaciones de release y software de unidades de control.<br>Aquí encontrará una vista de conjunto de todos los datos cargados en el sistema de diagnóstico, así<br>como los disponibles en el backend. Al hacer clic en una fila, se puede mostrar información sobre este<br>archivo. |                        | Leyenda (Estado) |          |     |               |              |                                                                                                 | ۰         |              |
| Ł.           | Muestra entrada 10 v por página<br>Muestra entradas 0 a 0 de 0                                                                                                    |                        |                  |          |     |               |              | Primera<br>Anterior                                                                             | Siguiente | Última       |
| $\bullet$    | Nombre de archivo                                                                                                    | TJ.<br>Última descarga |                  | Progreso | TJ. | <b>Estado</b> | TJ.          | Tipo de dato                                                                                    |           | TJ.          |
|              | Filtro Nombre de archivo                                                                                                    |                        |                  |          |     | Todas         | $\checkmark$ | Todas                                                                                           |           | $\checkmark$ |
| <b>a</b> o   | No hay datos disponibles                                                                                                    |                        |                  |          |     |               |              |                                                                                                 |           |              |
|              |                                                                                                    |                        |                  |          |     |               |              | Primera<br>Anterior                                                                             | Siguiente | Última       |

*Fig. 38: Archivos disponibles en XENTRY Update Service*

## **5.4 Vista de conjunto de release**

La vista de conjunto de release le muestra las actualizaciones de release que están disponibles en Retail Data Storage. La barra de progreso le indica qué porcentaje de la respectiva actualización de release ya se ha descargado de internet en Retail Data Storage.

A través del elemento de función también puede configurar que solamente se muestren aquellas actualizaciones de release que sean adecuadas para el sistema XENTRY Diagnosis actualmente utilizado. De esta manera, por ejemplo, se distinguirá entre actualizaciones de release para XENTRY Diagnosis Pad y para XENTRY Diagnosis Pad 2.

|                |                                                                                                    |                    |                  |                    | <b>XENTRY Update Service Control Center</b><br>Versión: 1.16.0   Número de sistema: 000000   B Español = | 四<br>Support           |  |
|----------------|----------------------------------------------------------------------------------------------------|--------------------|------------------|--------------------|----------------------------------------------------------------------------------------------------|------------------------|--|
| 挂<br>$\odot$   | Relación de releases<br>Relación de todas las actualizaciones de release disponibles de sus equipos emparejados. |                    |                  | Leyenda (Estado)   |                                                                                                    | -                      |  |
| ı<br>ı<br>रि   | Designación del aparato<br><b>XENTRY Diagnostics Open Shell</b>                                                  | Versión<br>23.12.4 | Progreso<br>100% | Estado<br>Completo | Archivo de actualización<br>Exportar                                                                     | Metarchivo<br>Exportar |  |
|                |                                                                                                    |                    |                  |                    |                                                                                                    |                        |  |
| I<br>$\bullet$ |                                                                                                    |                    |                  |                    |                                                                                                    |                        |  |
| $\vert$ 20     |                                                                                                    |                    |                  |                    |                                                                                                    |                        |  |

*Fig. 39: Vista de conjunto de release en XENTRY Update Service Control Center (2)*

## **5.5 Software de unidades de control**

Esta vista de conjunto le muestra qué software de unidades de control está disponible para la descarga. En el estado del respectivo archivo se le mostrará si el archivo ya se encuentra en su sistema XENTRY Diagnosis o si todavía se puede descargar.

Mediante el botón "Solicitar" tiene la posibilidad de iniciar la descarga manual de software de unidades de control que aún no había sido descargado en su XENTRY Diagnosis System. Esto puede ser necesario, por ejemplo, cuando se encuentra fuera de la red del taller con su sistema XENTRY Diagnosis en caso de servicio 24h y sabe que necesitará exactamente estos datos.

<span id="page-33-0"></span>

|                   |                                                                                                    |                  | XENTRY Update Service Control Center<br>Versión: 1.16.0   Número de sistema: 000000   - Español - | 四<br>Suppor          |
|-------------------|----------------------------------------------------------------------------------------------------|------------------|---------------------------------------------------------------------------------------------------|----------------------|
| 這                 | Software de unidades de control                                                                                                    |                  |                                                                                                   |                      |
| $\mathbf{\Theta}$ | Relación de los software de unidades de control disponibles. El software de unidades de control aún no<br>descargado se puede solicitar manualmente. | Leyenda (Estado) |                                                                                                   | ۰                    |
| Ŧ                 | Entradas en total: 136419<br>Concepto de búsqueda<br><b>Buscar</b><br>búsqueda automática a partir de 3 caracteres                                   |                  |                                                                                                   |                      |
|                   | Entradas por página<br>10<br>÷                                                                                                    |                  | Inicio<br>$\ll$ 1                                                                                 | <b>FIN</b><br>/13642 |
| 6                 | Nombre de archivo ▼                                                                                                    | Progreso         | Estado <sup>®</sup>                                                                               | Solicitar            |
|                   | 0002527015_001-CFF-20210411_1111.zip                                                                                                    |                  | Esperar                                                                                           | Solicitar            |
| 20                | 0002527015_001-SMR-20210411_1159.zip                                                                                                    |                  | Esperar                                                                                           | Solicitar            |
|                   | 0004420006_001-CFF-20201206_1417.zip                                                                                                    |                  | Esperar                                                                                           | Solicitar            |

*Fig. 40: Vista de conjunto de software de unidades de control disponible*

## <span id="page-34-0"></span>**6 Vista de conjunto del hardware Retail Data Storage+**

Tenga en cuenta que Retail Data Storage+ ya no se puede pedir. A continuación se presenta una vista de conjunto de las teclas, conexiones y LED de Retail Data Storage+:

![](_page_34_Picture_2.jpeg)

Interfaz de red LAN 2 puertos RJ 45 (1 Intel® I210AT + 1 Mgmt. LAN)

Memoria de trabajo **8 GB ECC Premium** Disco duro 18 TB HDD Enterprise

## <span id="page-35-0"></span>**7 Restauración de contraseña**

Para el acceso a la interfaz gráfica se requiere una contraseña. Si ha olvidado su contraseña, tiene la opción de restaurarla. Estos pasos son diferentes según el modelo de Retail Data Storage.

## **7.1 Restauración de contraseña Retail Data Storage 2**

Conéctese con el puerto de administración de Retail Data Storage 2 como se describe en → [Más información en la página 9.](#page-8-0) A continuación encontrará una representación esquemática del establecimiento de comunicación.

![](_page_35_Figure_4.jpeg)

#### *Fig. 43: Conexión esquemática de Retail Data Storage 2*

Cuando se haya establecido la conexión con el puerto de administración Port (puerto Lan con la cubierta roja), abra un navegador web y establezca una conexión con Retail Data Storage 2. Todos los pasos detallados se describen en → [Capítulo](#page-8-0) [3.2.4 «Configuración de Retail Data Storage 2» en la página 9.](#page-8-0)

Una vez haya establecido la conexión, se abre la página inicial. Seleccione la opción "Nueva contraseña" en el área inferior.

<span id="page-36-0"></span>![](_page_36_Picture_0.jpeg)

*Fig. 44: Estado de Retail Data Storage 2 conectado*

Se abre una ventana de entrada de datos en la que puede introducir la nueva contraseña. Una vez haya repetido la contraseña, puede guardar la nueva contraseña asignada mediante el botón "Crear".

![](_page_36_Picture_50.jpeg)

*Fig. 45: Asignación de una nueva contraseña*

<span id="page-37-0"></span>![](_page_37_Picture_0.jpeg)

*Tenga en cuenta los criterios para la contraseña. Estos se le mostrarán durante la asignación. En cuanto se haya cumplido un criterio, este se mostrará en verde. Las entradas en rojo indican un criterio que no se ha cumplido*

## **7.2 Restauración de contraseña de Retail Data Storage 4TB y Retail Data Storage +**

Conéctese con el puerto de administración de Retail Data Storage 2 como se describe en → [Más información en la página 8.](#page-7-0)

![](_page_37_Picture_4.jpeg)

### **AVISO**

Los puertos LAN no se encuentran uno sobre el otro, sino uno al lado del otro. Utilice el puerto de administración correspondiente que se encuentra en el lado derecho.

A continuación encontrará una representación esquemática del establecimiento de comunicación.

![](_page_37_Picture_8.jpeg)

*Fig. 46: Conexión esquemática de Retail Data Storage 4TB y Retail Data Storage +*

- 1. Abra ahora un navegador.
- **2.** ▶ Abra en el navegador la dirección → <http://172.31.255.101/password-reset/>.
	- A continuación, llegará a la página para la restauración de contraseña.
- **3.** Establezca su contraseña siguiendo los criterios indicados y repítala en el segundo campo de entrada.
- 4. Confirme la entrada con "Crear"
	- **►** Su contraseña se ha modificado correctamente.

<span id="page-38-0"></span>![](_page_38_Picture_14.jpeg)

*Fig. 47: Nueva asignación de contraseña de Retail Data Storage 4TB y Retail Data Storage +*

## <span id="page-39-0"></span>**8 Eliminación**

Puesto que Retail Data Storage es un artículo de compra, no necesita devolverlo tras finalizar su uso. Mercedes-Benz no ha determinado ninguna directriz para la eliminación de un Retail Data Storage. Elimine su Retail Data Storage antiguo según los requisitos legales de su país.

<span id="page-40-0"></span>![](_page_40_Figure_1.jpeg)

*Fig. 48: Etiqueta KC*